## solaredge

# <span id="page-0-0"></span>**Alkalmazási megjegyzés - Új helyszín létrehozása a felügyeleti platformon**

#### Verzióelőzmények

Verzió: 1, 2023. február - első kiadás

### **Tartalomjegyzék**

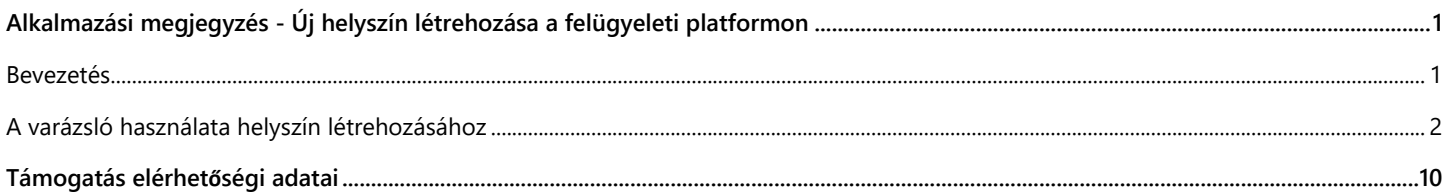

### <span id="page-0-1"></span>**Bevezetés**

A SolarEdge felügyeleti platform egy kényelmes "Helyszín létrehozása" varázslót kínál, amely lehetővé teszi új helyszín létrehozását néhány lépésben:

- Helyszín címének beállítása  $\blacksquare$
- Helyszín adatainak hozzáadása  $\blacksquare$
- A rendszer kapcsolattartási/lakástulajdonosi adatainak hozzáadása  $\blacksquare$
- Berendezés adatainak hozzáadása (opcionális lépés)**A**

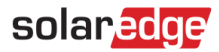

## <span id="page-1-0"></span>**A varázsló használata helyszín létrehozásához**

A következő eljárással hozhat létre új helyszínt a felügyeleti platformon a varázsló segítségével.

- **Új helyszín létrehozása a felügyeleti platformon a varázsló segítségével:**
- 1. **1. lépés – Cím.** Kattintson a **Helyszín létrehozása** gombra a Helyszínek listája oldal jobb felső sarkában. Az első Helyszín létrehozása oldal az alábbi ábrán látható módon jelenik meg.

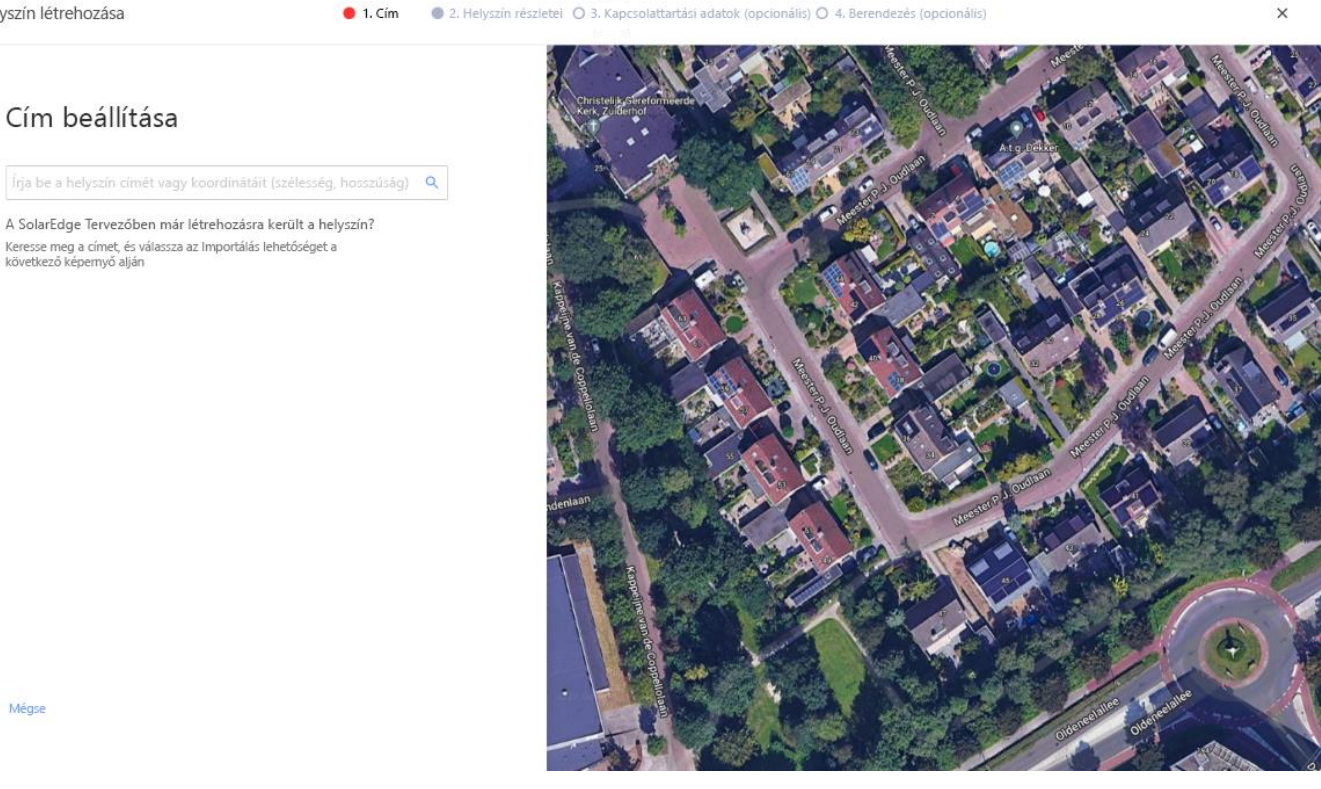

2. Írja be a helyszín címét vagy koordinátáit (szélesség, hosszúság) a címválasztó mezőbe, válassza ki a megfelelő címet a Google cím legördülő listából, és ellenőrizze a helyet a térképen.

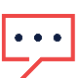

Mégse

#### MEGJEGYZÉS

A legördülő listában megjelenő címeket a Google automatikusan feltölti, és nem szerkeszthetők.

Helyszín létrehozása

## solaredge

3. Ha meg szeretné változtatni a címet, húzza a gombostűt a térképen, és kattintson a **Frissítés erre a címre** lehetőségre, vagy írjon be egy másik címet a címválasztó mezőbe.

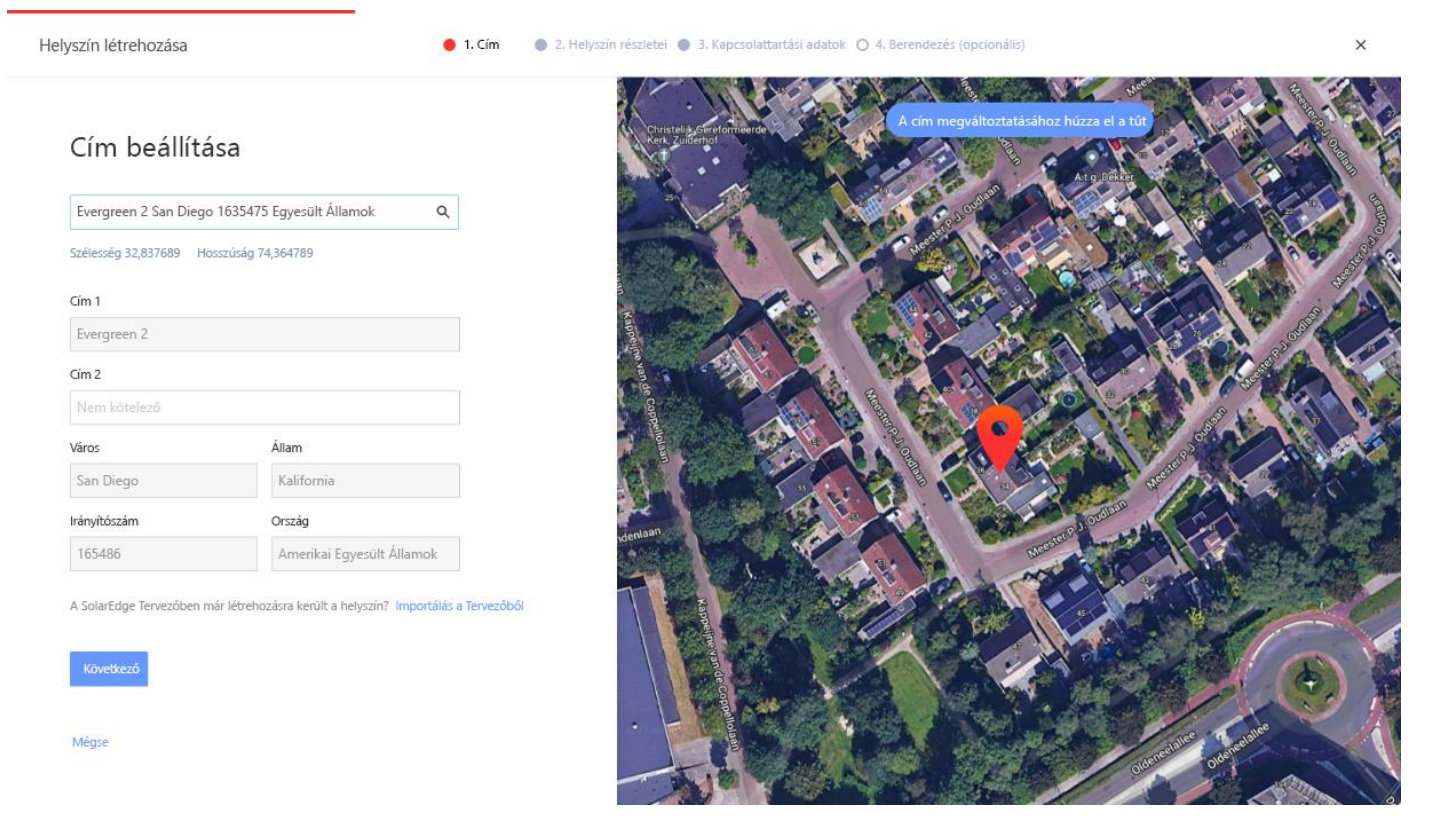

4. **Lehetséges felügyeleti kettőzés:** A cím kiválasztása után a rendszer megkeresi a lehetséges kettőzött felügyeleti helyszíneket, hogy megbizonyosodjon arról, hogy ugyanaz a helyszínt nem hozták létre korábban. Megtalálhatók és listázhatók az azonos fiókhoz tartozó, egyező és közeli címekkel rendelkező helyszínek. Ha azt látja, hogy a helyszínt már létrehozták, lépjen ki a folyamatból, vagy folytassa az új helyszín létrehozását.

- solaredge
- 5. **Helyszín importálása a SolarEdge Tervezőből – automatikus egyeztetés:** A rendszer a SolarEdge Tervező platformon közeli vagy egyező címmel rendelkező meglévő tervezési projekteket is keres. Ha talál tervezési projektet, egyszerűen válassza ki a megfelelő projektet, és kattintson az **Importálás** gombra.

Ha egy projekt egynél több tervezést tartalmaz, akkor a megfelelő projekt alatt megjelenik egy legördülő menü az összes tervezési lehetőséggel. Válassza ki a projekt szempontjából releváns tervezési lehetőséget. Ha egyik tervezés sem releváns, kattintson a **Mellőzés és Folytatás** lehetőségre.

6. **Helyszín importálása a SolarEdge Tervezőből – kézi egyeztetés:** a meglévő SolarEdge Tervező projekteket manuálisan is megkeresheti az "Importálás a Tervezőből" lehetőségre kattintva

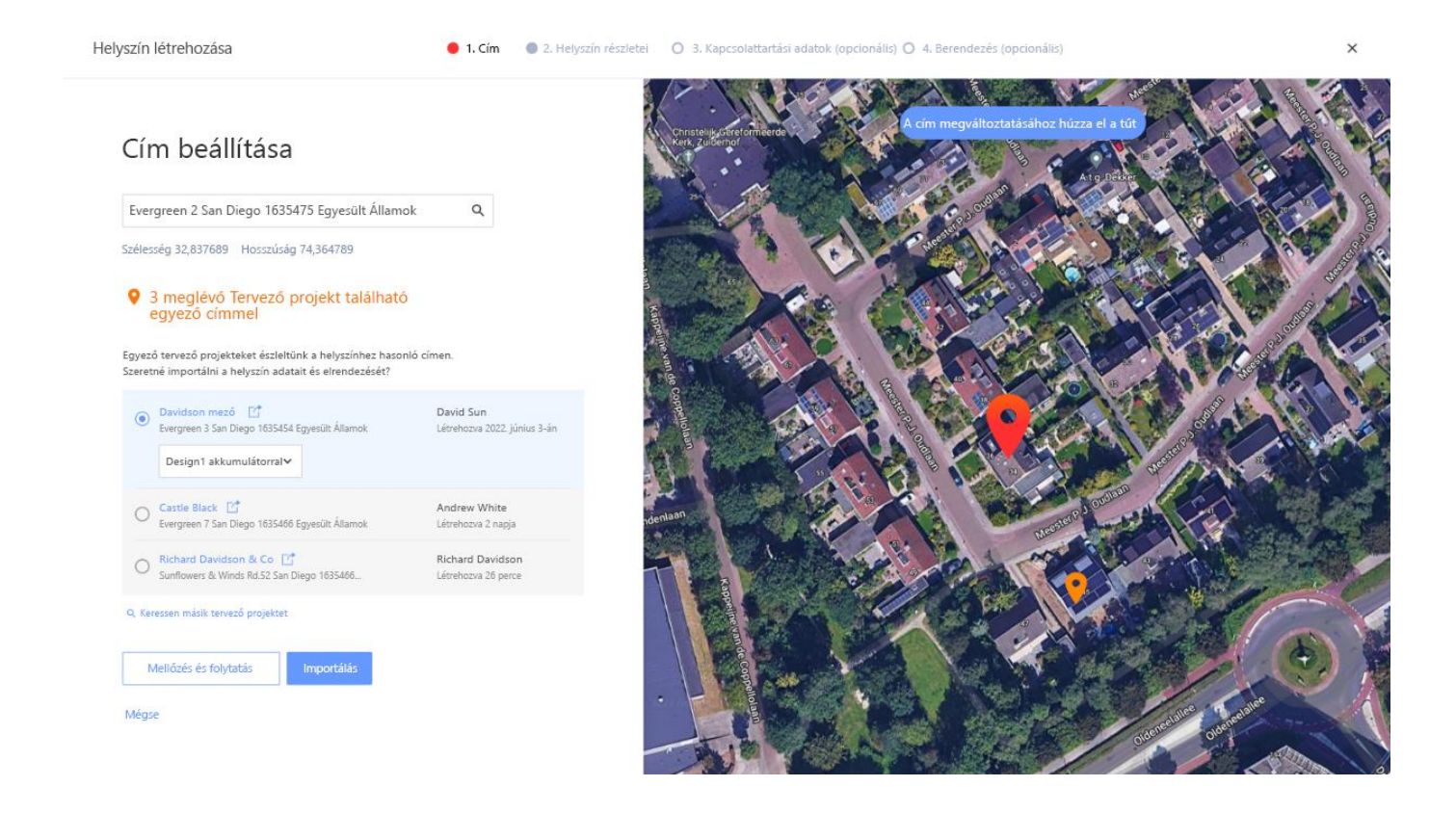

4

# solar<mark>edge</mark>

7. **2. lépés – Helyszín adatai.** Adja meg a helyszín adatait az alábbi ábra szerint.

Helyszín létrehozása

 $\bullet$  1. Cim **0 2. Helyszín részletei 0** 3. Kapcsolattartási adatok **O** 4. Berendezés (opcionális)

#### Helyszín adatainak hozzáadása

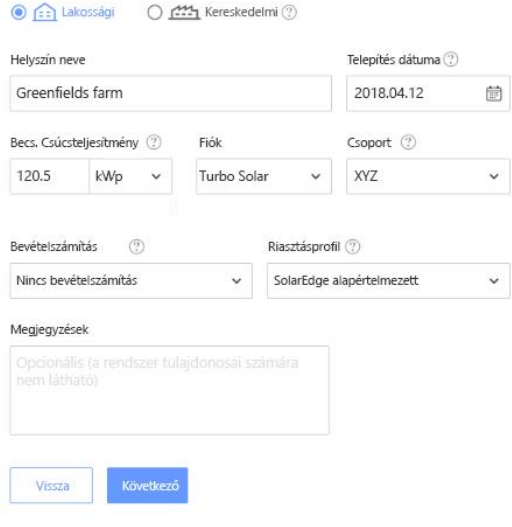

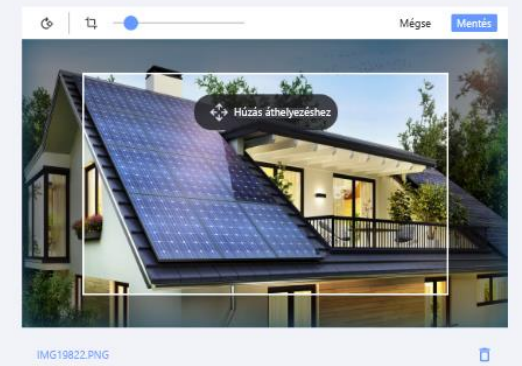

IMG19822.PNG

Mégse

 $\times$ 

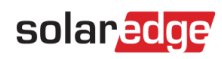

Az oldalon található mezők leírása az alábbi táblázatban található:

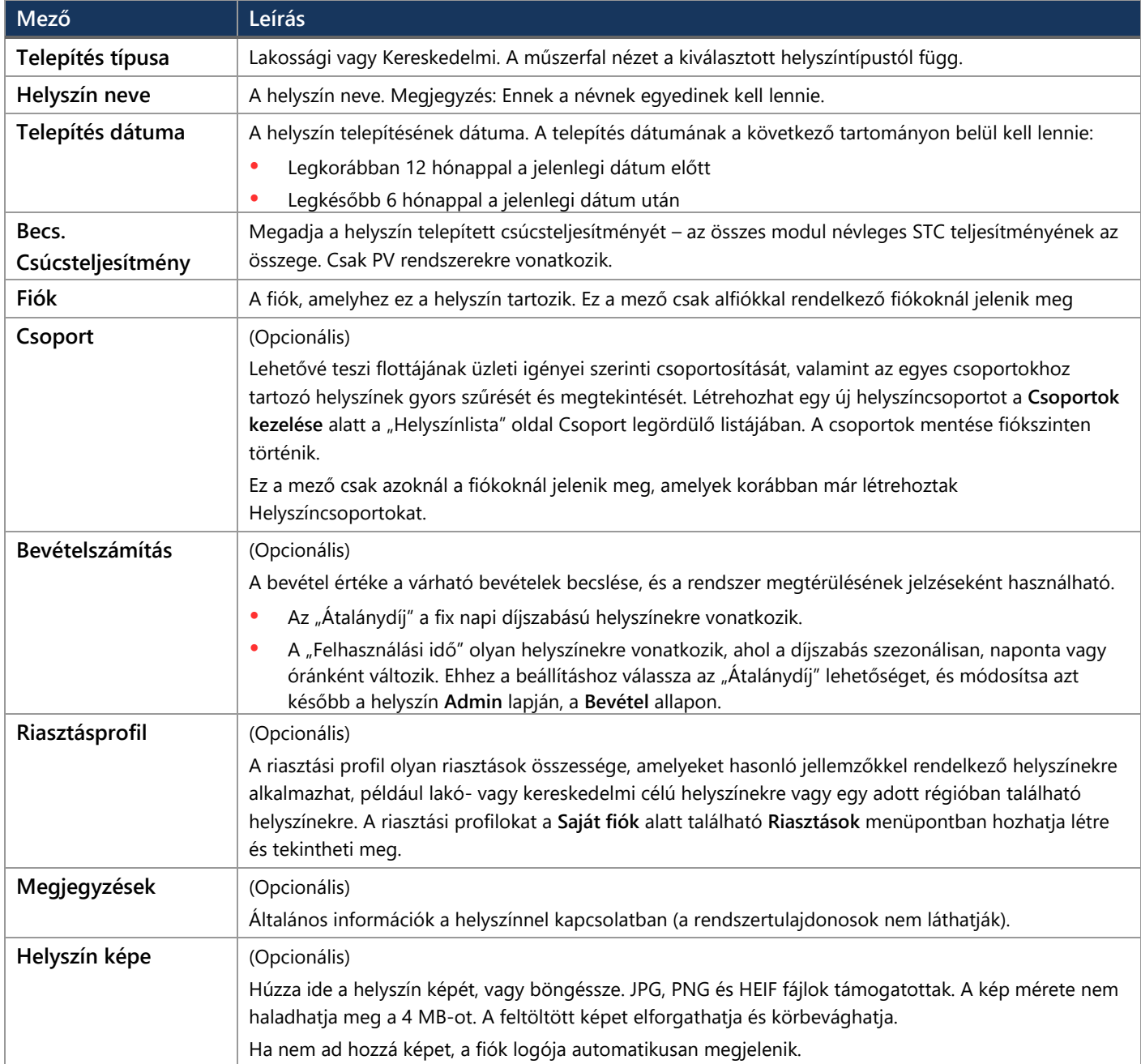

## solaredge

8. **3. lépés – Kapcsolattartási adatok.** Adja hozzá a helyszín kapcsolattartási adatait az alábbi ábra szerint. Ügyeljen az adatok pontos megadására, mert szükség esetén felvehetjük velük a kapcsolatot.

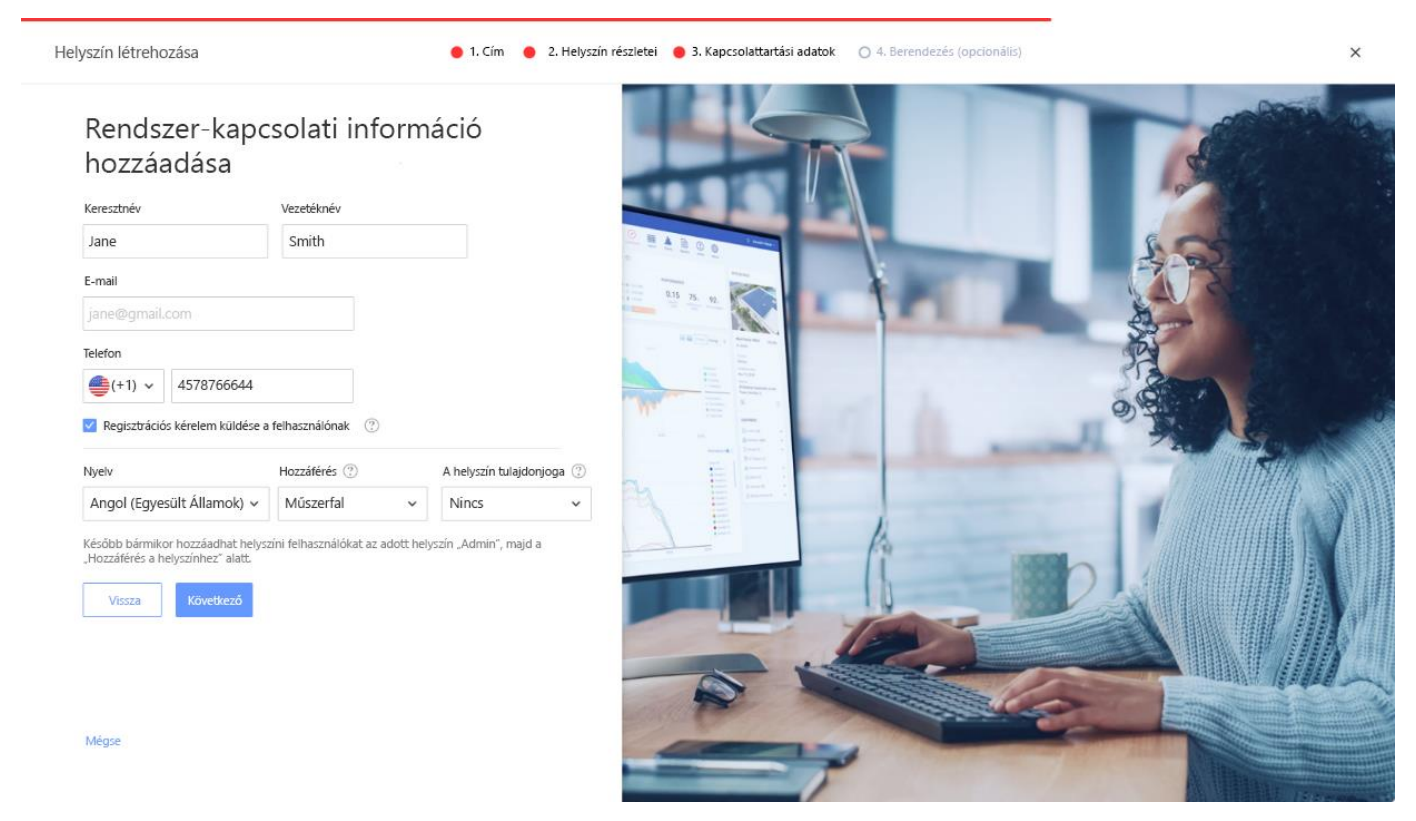

9. **Regisztrációs kérelem küldése a felhasználónak.** Ha be van jelölve, a felhasználó regisztrációs e-mailt kap, amely felkéri a felhasználót, hogy a helyszín létrehozása után regisztráljon a mySolarEdge alkalmazással. Ebben a lépésben az alábbi táblázatban leírtak szerint beállíthatja a felhasználónak adni kívánt jogosultságokat is:

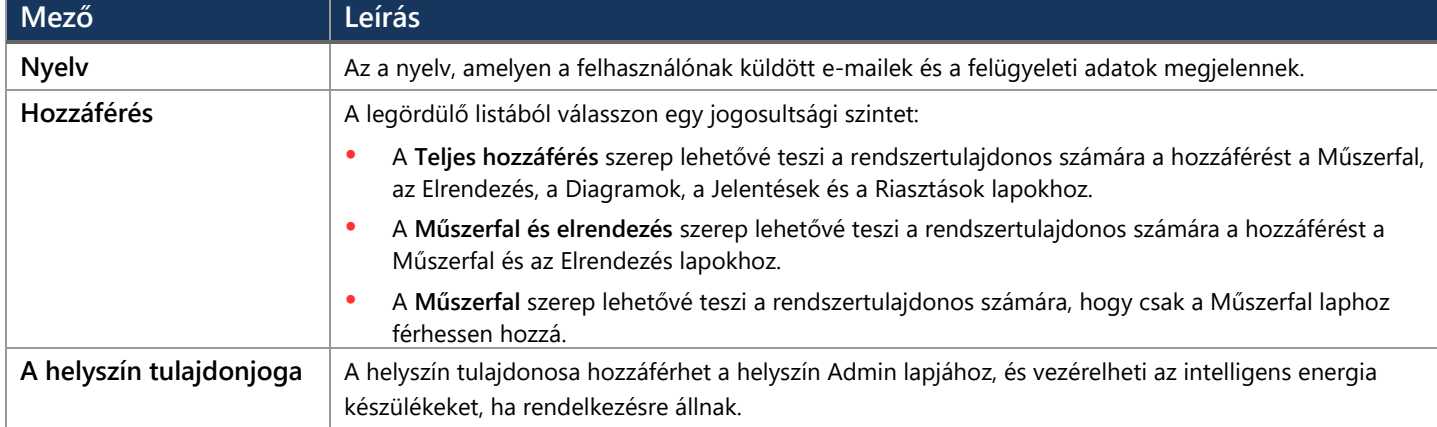

MEGJEGYZÉS

Később bármikor hozzáadhat helyszín felhasználókat a helyszín **Admin** lapján, a **Hozzáférés a helyszínhez** allapon.

10. **4. lépés – Berendezés (opcionális).** Adja hozzá a berendezés adatait. A berendezés adatainak hozzáadása lehetővé teszi az összes helyszíni információ online megtekintését, és megkönnyíti a távdiagnosztikai műveleteket.

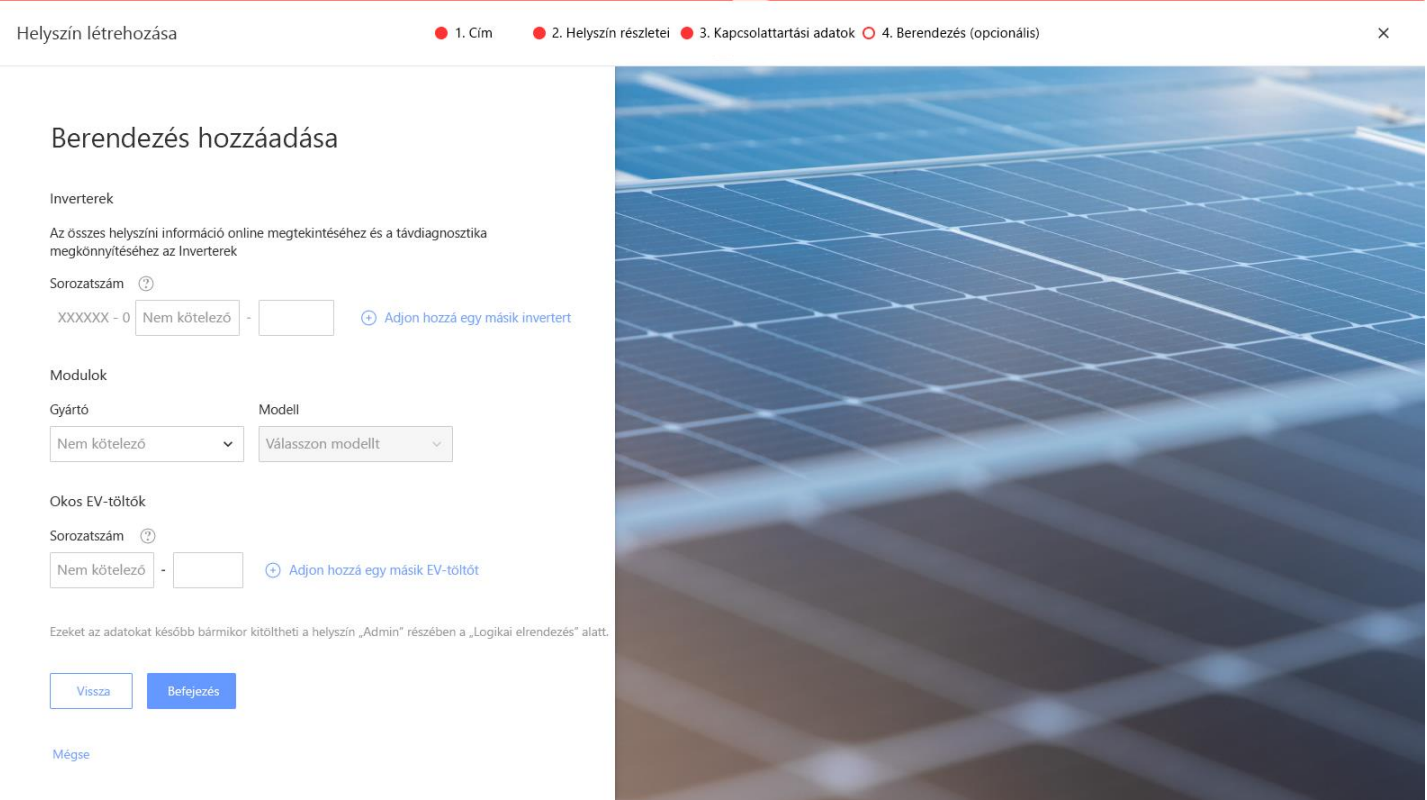

#### Az oldalon található mezők leírása az alábbi táblázatban található:

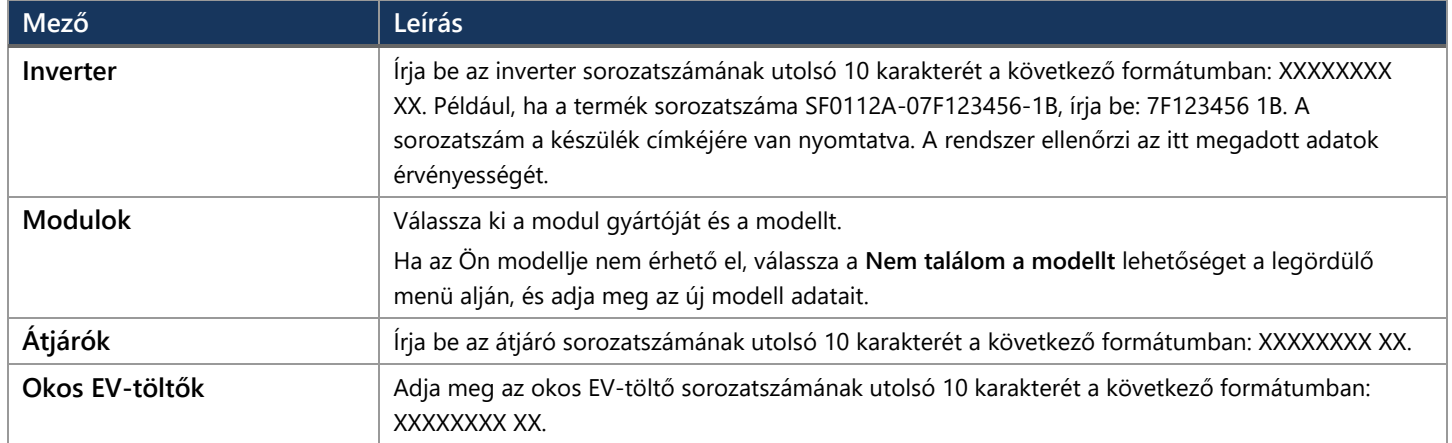

#### MEGJEGYZÉS  $\ddot{\bullet}$

Ha nem rendelkezik ezekkel az adatokkal, bármikor kitöltheti ezeket az adatokat később a helyszín **Admin** lapján, a **Logikai elrendezés** allapon.

## solar<mark>edge</mark>

11. Kattintson a **Befejezés** gombra a helyszín létrehozásának befejezéséhez. Ezután lehetősége van **Másik helyszín létrehozása**, **Elrendezés megtekintése** vagy a **Vissza a helyszínek listájára** műveletek elvégzésére.

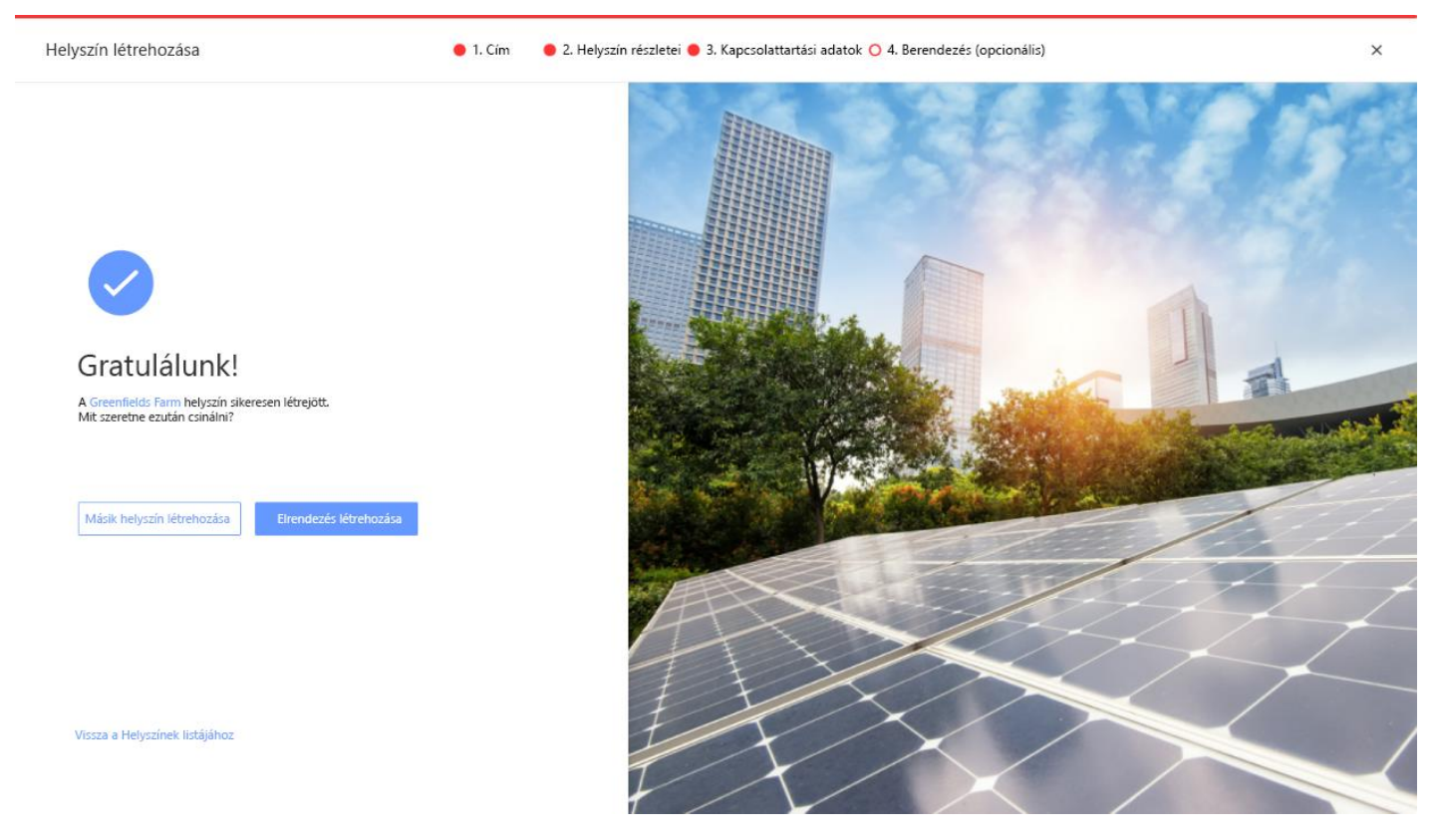

Amint létrejött a kommunikáció az inverterrel, és az inverternek volt ideje jelentéseket készíteni, a teljesítmény optimalizálók automatikusan jelentést tesznek a felügyeleti portálnak, így Ön befejezheti a helyszín fizikai elrendezését.

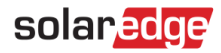

# <span id="page-9-0"></span>**Támogatás elérhetőségi adatai**

Ha a SolarEdge termékekkel kapcsolatban technikai jellegű problémái merülnek fel, akkor forduljon hozzánk:

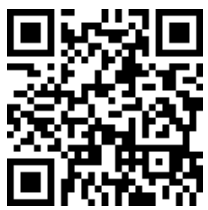

<https://www.solaredge.com/service/support>

Mielőtt felvenné a kapcsolatot a SolarEdge támogatásával, győződjön meg róla, hogy a következő információk kéznél vannak:

- A kérdéses termék modell- és sorozatszáma.
- Д A LED-eken, a SetApp mobilalkalmazáson, az LCD-képernyőn, vagy a felügyeleti platformon jelzett hiba, ha van ilyen jelzés.
- Rendszerkonfiguráció adatai, a csatlakoztatott modulok típusával és számával, valamint a sztringek hosszúságával és darabszámával  $\blacksquare$ együtt.
- A SolarEdge-kiszolgálóval való kommunikáció módja, ha a helyszín csatlakoztatva van. Д
- A termék szoftverének verziószáma, ahogyan az megjelenik az Azonosító állapotképernyőn.